# ACFA) Intellect

# Руководство по настройке и работе с модулем интеграции Suprema 2

Last update 20/11/2019

# Содержание

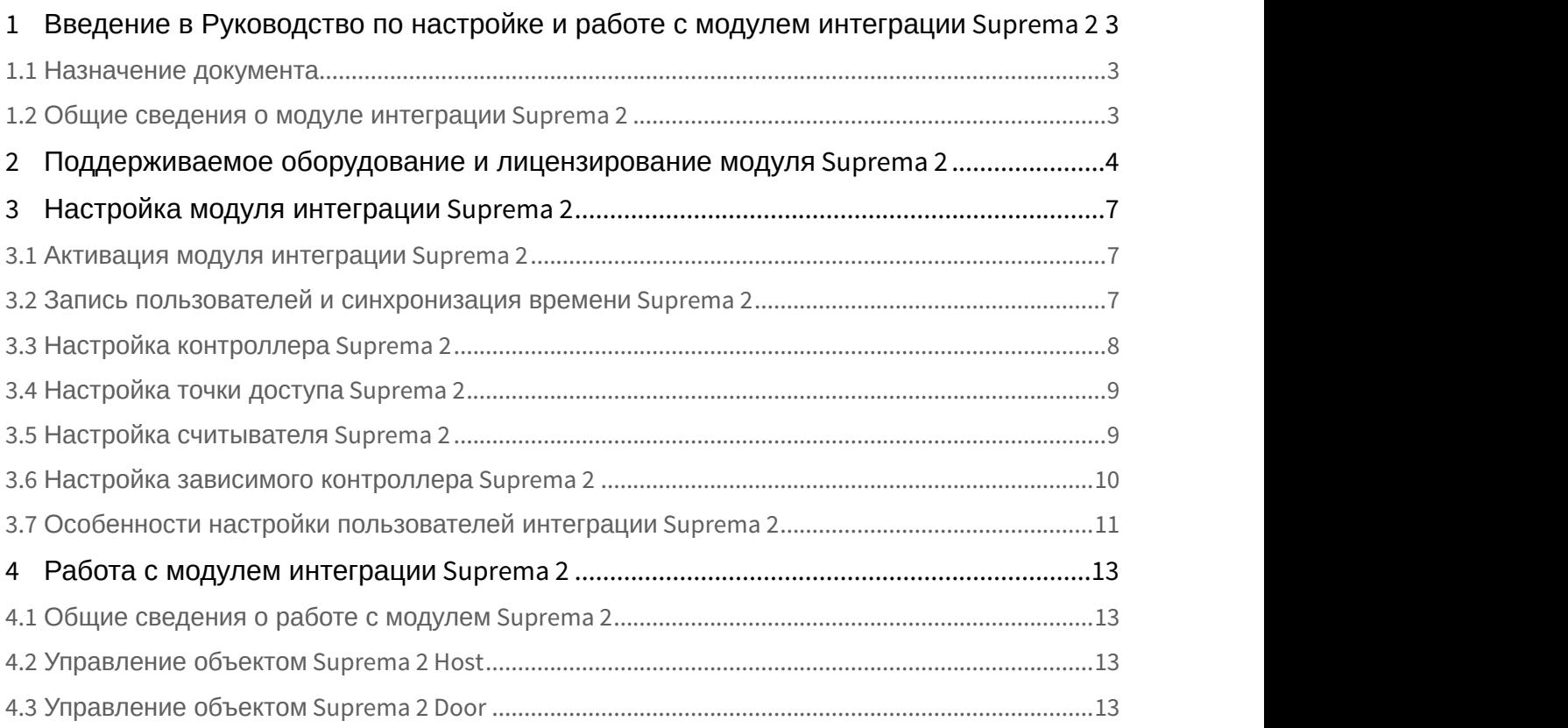

<span id="page-2-0"></span>1 Введение в Руководство по настройке и работе с модулем интеграции Suprema 2

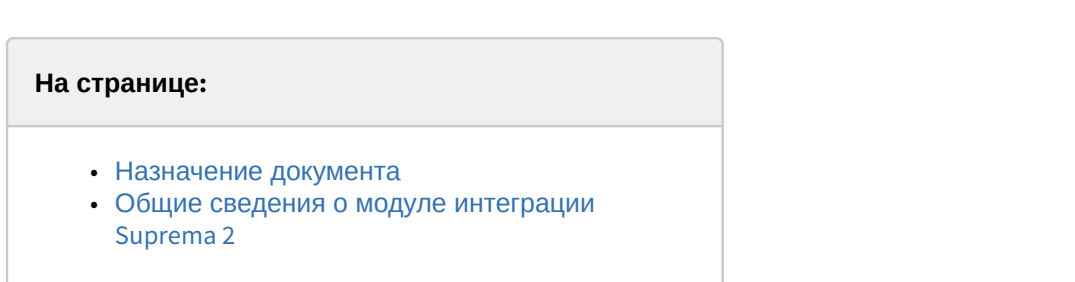

## <span id="page-2-1"></span>1.1 Назначение документа

[Eng](https://doc.axxonsoft.com/confluence/display/acfaen/Introduction+into+Suprema+2+Settings+Guide)<sup>el</sup> and the state of the state of the state of the state of the state of the state of the state of the state of the state of the state of the state of the state of the state of the state of the state of the state of th

Документ *Руководство по настройке и работе с модулем интеграции* Suprema 2 является справочно информационным пособием и предназначен для специалистов по настройке и операторов модуля Suprema 2. Данный модуль входит в состав системы контроля и управления доступом, реализованной на основе программного комплекса ACFA Intellect.

В данном Руководстве представлены следующие материалы:

- 1. общие сведения о модуле интеграции Suprema 2;
- 2. настройка модуля интеграции Suprema 2;
- 3. работа с модулем интеграции Suprema 2.

## <span id="page-2-2"></span>1.2 Общие сведения о модуле интеграции Suprema 2

Модуль интеграции Suprema 2 является компонентом *СКУД*, реализованной на базе программного комплекса ACFA Intellect и предназначен для обеспечение взаимодействия *СКУД* Suprema 2 с ПК ACFA Intellect (мониторинг, управление).

#### **Примечание.**

Подробные сведения о СКУД Suprema 2 приведены в официальной справочной документации по данной системе (производитель Suprema Inc.).

Перед настройкой модуля интеграции Suprema 2 необходимо выполнить следующие действия:

- 1. Установить аппаратные средства *СКУД* Suprema 2 на охраняемый объект.
- 2. Подключить оборудование Suprema 2 к Серверу.
- 3. Установить программное обеспечение BioStar 1\_8 на Сервер (ПО доступно на официальном сайте производителя);
- 4. Настроить подключение *СКУД Suprema 2* к Серверу BioStar 1\_8 (настройка утилиты BioStar 1\_8 приведена в официальной документации).

## <span id="page-3-0"></span>2 Поддерживаемое оборудование и лицензирование модуля Suprema 2

[Eng](https://doc.axxonsoft.com/confluence/display/acfaen/Supported+hardware+and+licensing+of+Suprema+2+integration+module)

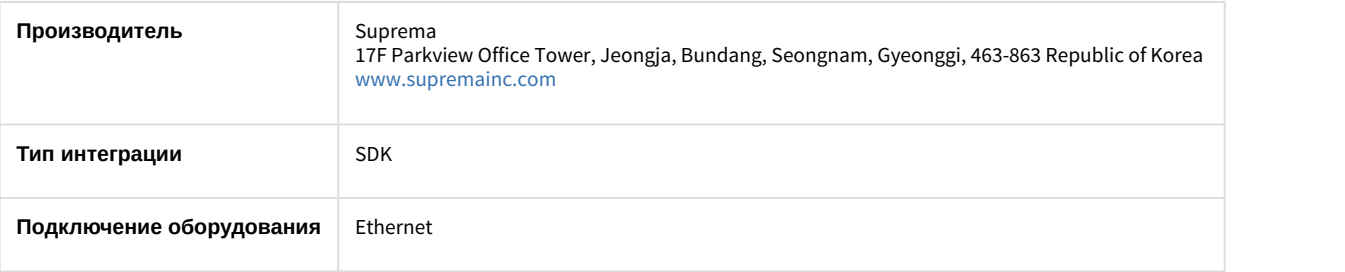

#### **Поддерживаемое оборудование**

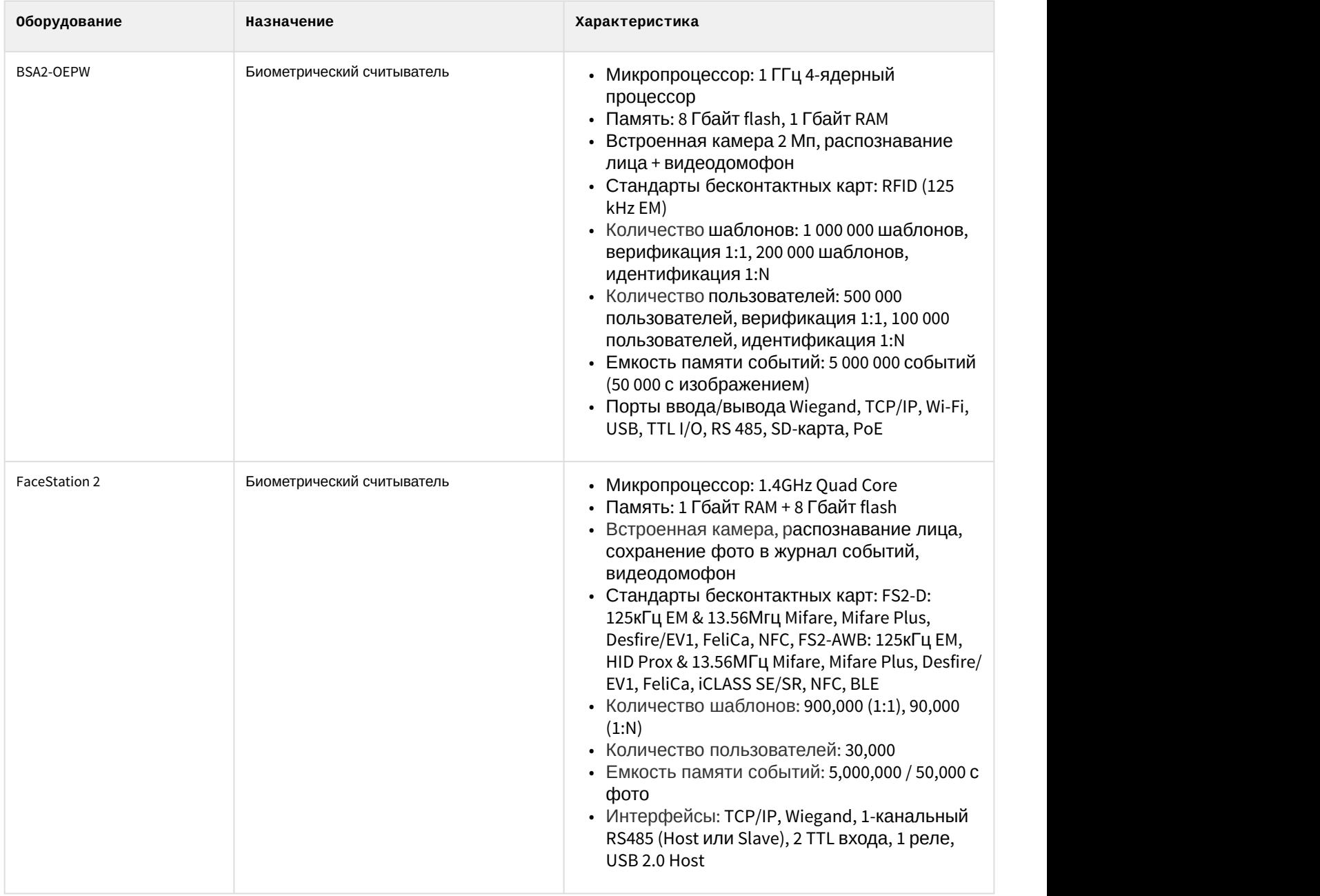

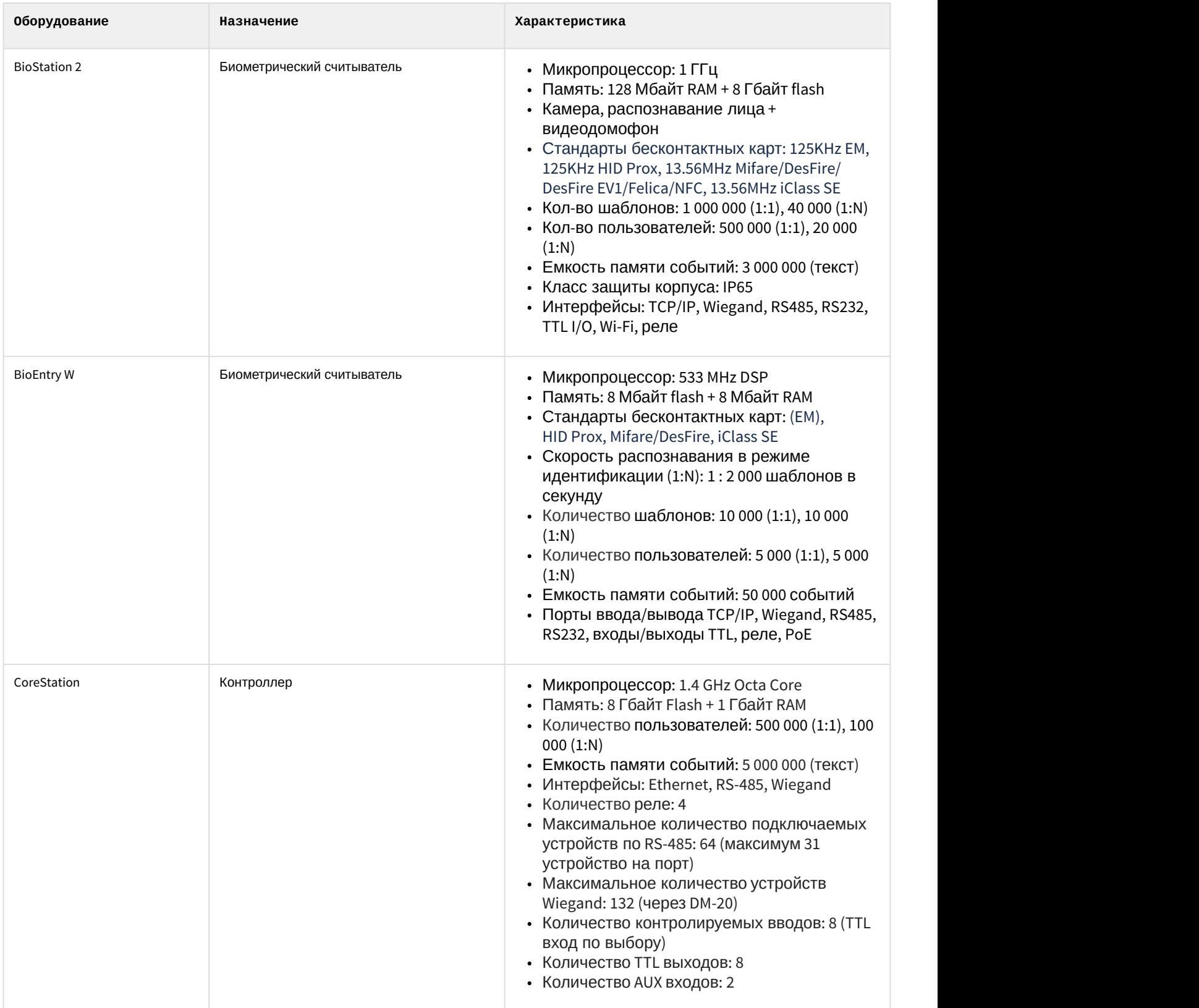

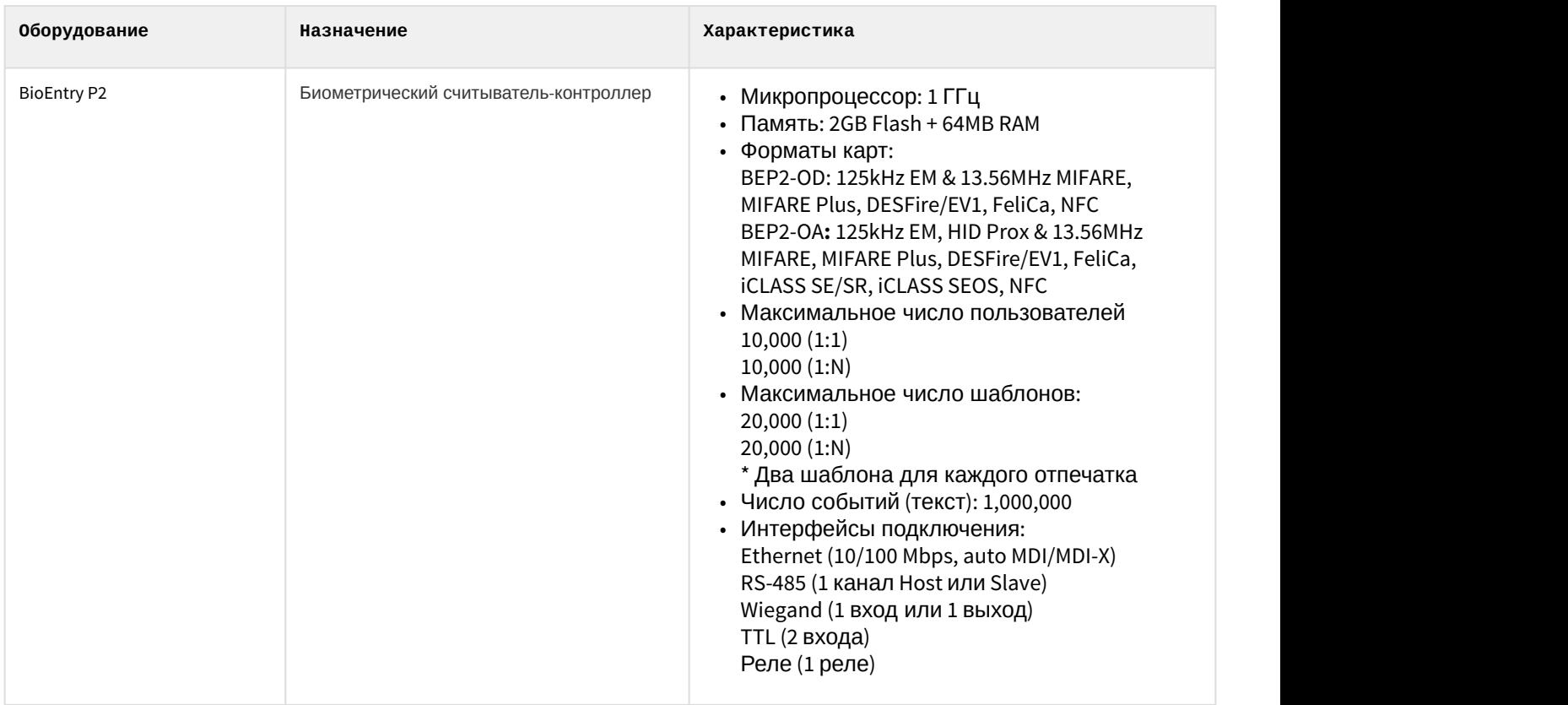

#### **(i)** Примечание.

 $\odot$  Примечание.<br>Поддерживаются все устройства, поддерживаемые SDK v.2. В таблице указаны те, работа с которыми была<br>проверена отделом контроля качества ITV|AxxonSoft.<br>**Защита модуля**<br>За считыватель. проверена отделом контроля качества ITV|AxxonSoft.

**Защита модуля**

## <span id="page-6-0"></span>3 Настройка модуля интеграции Suprema 2

[Eng](https://doc.axxonsoft.com/confluence/display/acfaen/Configuring+Suprema+2+integration+module)<sup>1</sup> and the contract of the contract of the contract of the contract of the contract of the contract of the contract of the contract of the contract of the contract of the contract of the contract of the contract of the

## <span id="page-6-1"></span>3.1 Активация модуля интеграции Suprema 2

#### [Eng](https://doc.axxonsoft.com/confluence/display/acfaen/Activating+Suprema+2+integration+module)<sup>el</sup> and the state of the state of the state of the state of the state of the state of the state of the state of the state of the state of the state of the state of the state of the state of the state of the state of th

Для активации модуля интеграции Suprema 2 необходимо на базе объекта **Компьютер** на вкладке **Оборудование** диалогового окна **Настройка системы** создать объект **SupremaBiometrical ACS v2**.

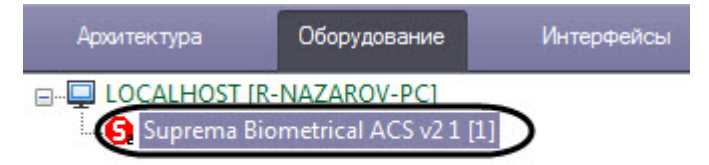

## <span id="page-6-2"></span>3.2 Запись пользователей и синхронизация времени Suprema 2

[Eng](https://doc.axxonsoft.com/confluence/display/acfaen/Sending+users+to+and+time+synchronization+with+Suprema+2)<sup>el</sup> and the state of the state of the state of the state of the state of the state of the state of the state of the state of the state of the state of the state of the state of the state of the state of the state of th

Для записи пользователей во все контроллеры необходимо нажать кнопку **Записать пользователей** (**1**) на панели настроек объекта **Suprema Biometrical ACS v2**.

Для синхронизации времени всех контроллеров с временем компьютера необходимо нажать кнопку **Установить время** (**2**) на панели настроек объекта **Suprema Biometrical ACS v2**.

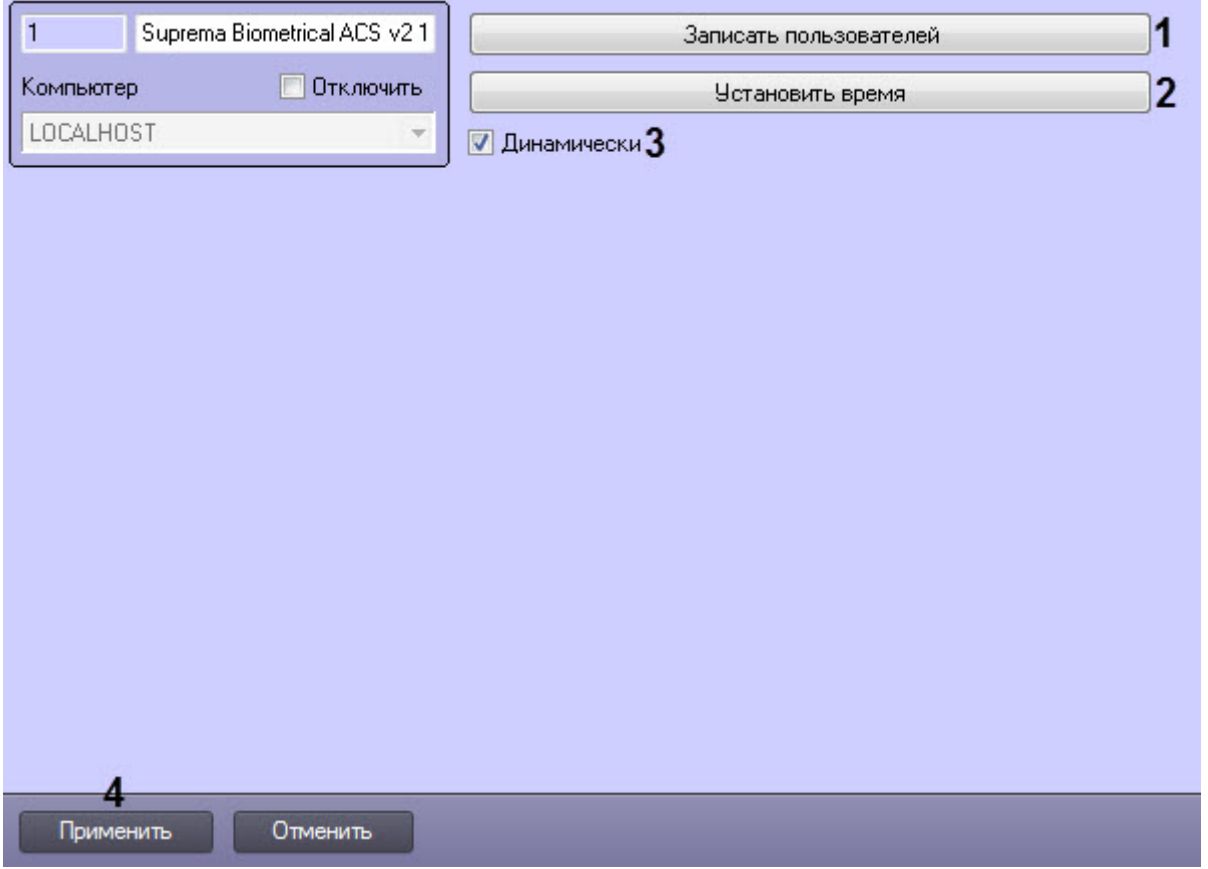

Для динамической пересылки пользователей и времени необходимо установить флажок **Динамически** (**3**).

#### Нажать кнопку **Применить** (**4**) для сохранения изменений.

## <span id="page-7-0"></span>3.3 Настройка контроллера Suprema 2

#### [Eng](https://doc.axxonsoft.com/confluence/display/acfaen/Configuring+Suprema+2+Host+object)<sup>el</sup> and the state of the state of the state of the state of the state of the state of the state of the state of the state of the state of the state of the state of the state of the state of the state of the state of th

Настройка контроллера Suprema 2 осуществляется следующим образом:

1. Перейти на панель настройки объекта **Suprema 2 Host**, который создается на базе объекта **Suprema BiometricalACS v2**.

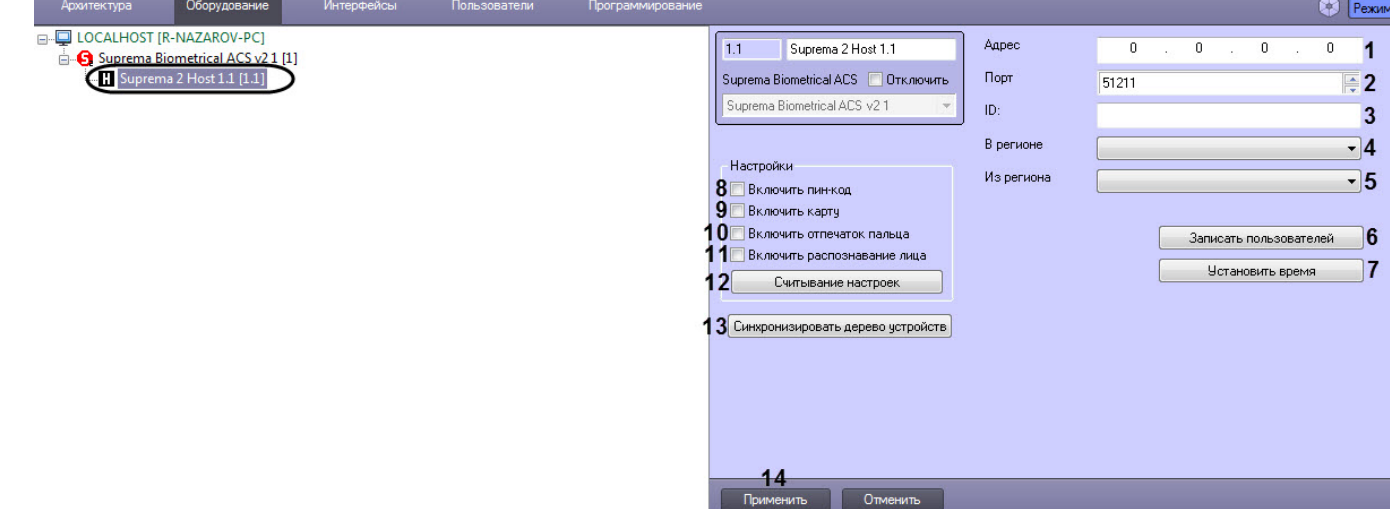

- 2. В поле **Адрес** (**1**) ввести IP-адрес контроллера Suprema 2.
- 3. В поле **Порт** (**2**) ввести порт подключения контроллера Suprema 2.
- 4. В поле **ID** (**3**) указать ID контроллера, подключенного по Ethernet.
- 5. Из раскрывающегося списка **В регионе** (**4**) выбрать Раздел, соответствующий территории, расположенной со стороны выхода через считыватель.
- 6. Из раскрывающегося списка **Из региона** (**5**) выбрать Раздел, соответствующий территории, расположенной со стороны входа через считыватель.

#### **Примечание**

Поля **В регионе** и **Из региона** должны быть обязательно заполнены в случае, если используется интерфейсный модуль *Учет рабочего времени*. В противном случае, эти поля следует оставить **Ф Примечание**<br>Поля **В регионе** и **Из региона** должны быть обязательно заполнены в случае, есл<br>интерфейсный модуль Учет рабочего времени. В противном случае, эти поля сли<br>пустыми.

- 7. Нажать кнопку **Записать пользователей** (**6**) для записи пользователей в контроллер.
- 8. Нажать кнопку **Установить время** (**7**) для синхронизации времени контроллера с временем компьютера.
- 9. Настроить опции контроллера:
	- a. Установить флажок **Включить пин-код** (**8**), если контроллер поддерживает авторизацию с помощью пароля.
	- b. Установить флажок **Включить карту** (**9**), если контроллер поддерживает авторизацию с помощью карты.
	- c. Установить флажок **Включить отпечаток пальца** (**10**), если контроллер поддерживает авторизацию с помощью отпечатков пальцев.
	- d. Установить флажок **Включить распознавание лица** (**11**), если контроллер поддерживает авторизацию с помощью распознавания лица.

#### **Примечание**

Необходимо установить флажки только на тех опциях, которые поддерживает контроллер Suprema 2.

10. Нажать на кнопку **Считывание настроек (12**) для считывания текущих опций контроллера.

- 11. Нажать на кнопку **Синхронизировать дерево устройств (13**) для автоматического создания дерева устройств в ПК ACFA Intellect, подключенных к контроллеру.
- 12. Нажать кнопку **Применить** (**14**) для сохранения изменений.

*Настройка контроллера* Suprema 2 завершена.

## <span id="page-8-0"></span>3.4 Настройка точки доступа Suprema 2

#### [Eng](https://doc.axxonsoft.com/confluence/display/acfaen/Configuring+Suprema+2+Door+object)<sup>el</sup> and the state of the state of the state of the state of the state of the state of the state of the state of the state of the state of the state of the state of the state of the state of the state of the state of th

Для настройки точки доступа Suprema 2 необходимо выполнить следующие действия:

1. Перейти на панель настройки объекта **Suprema 2 Door**, который создается на базе объекта **Suprema 2 Host**.

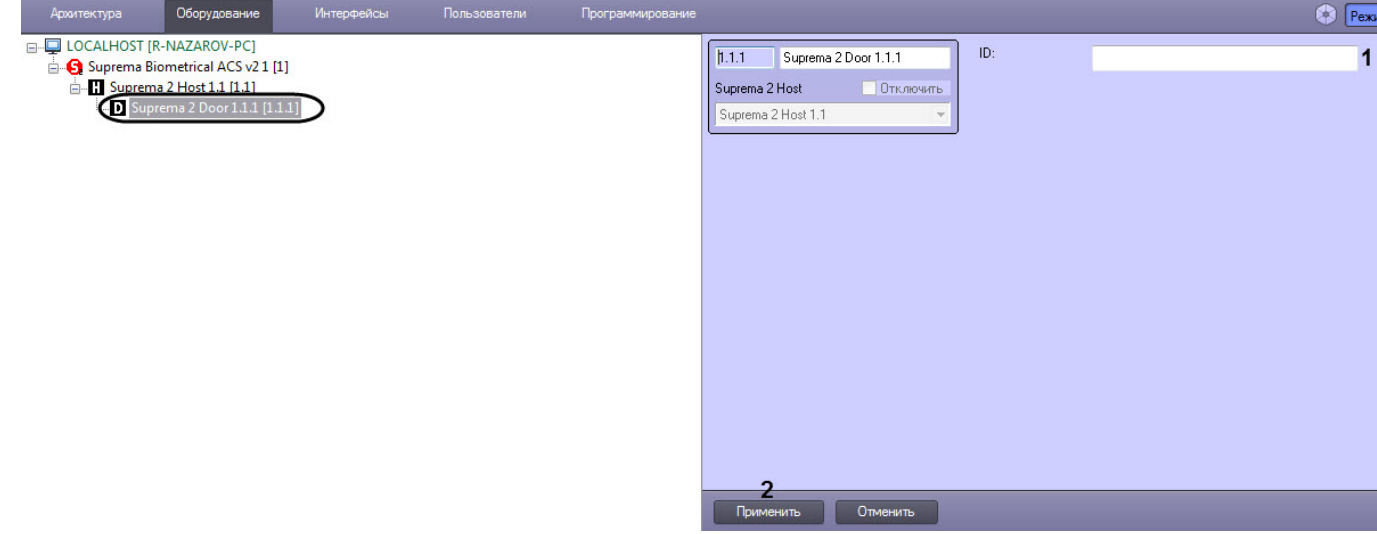

- 2. В поле **ID** (**1**) указать идентификационный номер точки доступа.
- 3. Для сохранения изменений нажать кнопку **Применить** (**2**).

Настройка точки доступа Suprema 2 завершена.

## <span id="page-8-1"></span>3.5 Настройка считывателя Suprema 2

#### [Eng](https://doc.axxonsoft.com/confluence/display/acfaen/Configuring+Suprema+2+Reader+object)<sup>el</sup> and the state of the state of the state of the state of the state of the state of the state of the state of the state of the state of the state of the state of the state of the state of the state of the state of th

Настройка считывателя Suprema 2 осуществляется следующим образом:

1. Перейти на панель настройки объекта **Suprema 2 Reader**, который создается на базе объекта **Suprema 2 Host**.

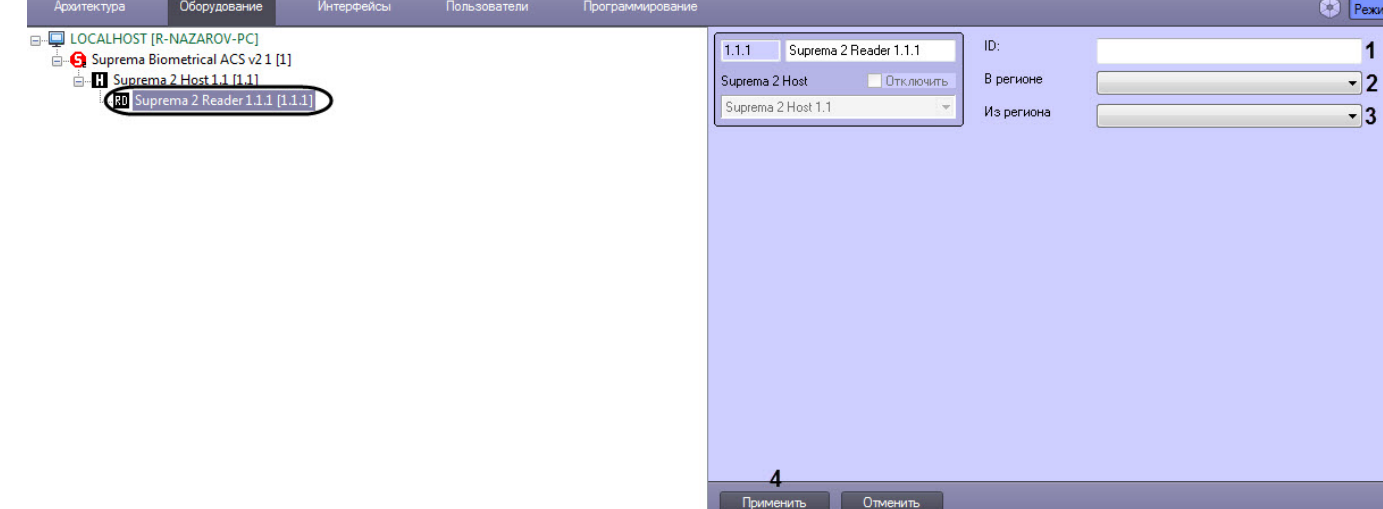

- 2. В поле **ID** (**1**) ввести идентификационный номер считывателя.
- 3. Из раскрывающегося списка **В регионе** (**2**) выбрать Раздел, соответствующий территории, расположенной со стороны выхода через считыватель.
- 4. Из раскрывающегося списка **Из региона** (**3**) выбрать Раздел, соответствующий территории, расположенной со стороны входа через считыватель.

#### **Примечание**

Поля **В регионе** и **Из региона** должны быть обязательно заполнены в случае, если используется интерфейсный модуль *Учет рабочего времени*. В противном случае, эти поля следует оставить **Ф Примечание**<br>Поля **В регионе** и **Из региона** должны быть обязательно заполнены в случае, есл<br>интерфейсный модуль Учет рабочего времени. В противном случае, эти поля сли<br>пустыми.

5. Нажать кнопку **Применить** (**4**) для сохранения изменений.

Настройка считывателя Suprema 2 завершена.

## <span id="page-9-0"></span>3.6 Настройка зависимого контроллера Suprema 2

#### [Eng](https://doc.axxonsoft.com/confluence/display/acfaen/Configuring+Suprema+2+Slave+object)<sup>el</sup> and the set of the set of the set of the set of the set of the set of the set of the set of the set of the

К контроллеру Suprema 2 могут подключаться один или несколько контроллеров, в результате образующие Master-Slave режим, в котором зависимый контроллер выступает в роли считывателя, а решение о предоставлении доступа принимает Master контроллер (подробнее см. в официальной справочной документации по данной системе (производитель Suprema Inc.)).

Настройка зависимого контроллера Suprema 2 осуществляется следующим образом:

1. Перейти на панель настройки объекта **Suprema 2 Slave**, который создается на базе объекта **Suprema 2 Host**.

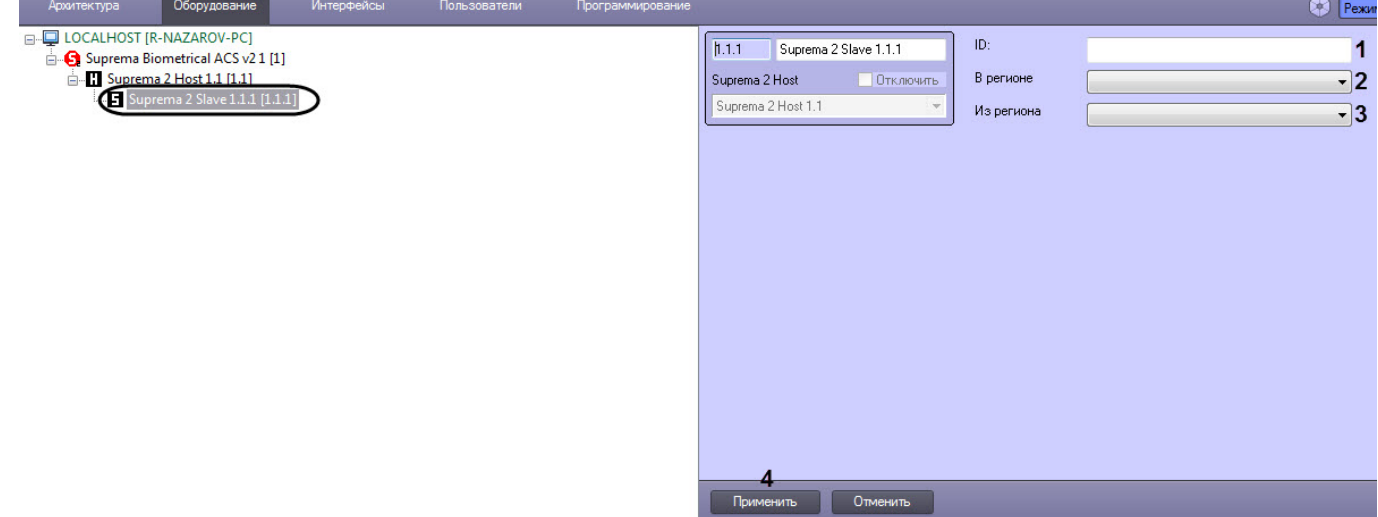

- 2. В поле **ID** (**1**) указать идентификационный номер контроллера.
- 3. Из раскрывающегося списка **В регионе** (**2**) выбрать Раздел, соответствующий территории, расположенной со стороны выхода через контроллер.
- 4. Из раскрывающегося списка **Из региона** (**3**) выбрать Раздел, соответствующий территории, расположенной со стороны входа через контроллер.

#### **Примечание**

Поля **В регионе** и **Из региона** должны быть обязательно заполнены в случае, если используется интерфейсный модуль *Учет рабочего времени*. В противном случае, эти поля следует оставить **Ф Примечание**<br>Поля **В регионе** и **Из реги**<br>интерфейсный модуль Уче<br>пустыми.

5. Нажать кнопку **Применить** (**4**) для сохранения изменений.

Настройка зависимого контроллера Suprema 2 завершена.

## <span id="page-10-0"></span>3.7 Особенности настройки пользователей интеграции Suprema 2

Настройка дополнительных параметров пользователя осуществляется в модуле *Бюро пропусков* (подробнее см . [Руководство по настройке и работе с модулем Бюро пропусков](https://doc.axxonsoft.com/confluence/pages/viewpage.action?pageId=128909588)). Для этого необходимо в режиме редактирования пользователя задать следующие дополнительные параметры:

- 1. **Suprema 2 Card Auth Mode** (**1**) определяет логику поведения системы:
	- **Default** используется поведение по умолчанию, заданное в настройках устройства.
	- **Only card** пользователь может получить доступ только по карте.
	- **Card And Fingerprint** пользователь может получить доступ, если сначала предъявит карту, а затем отпечаток пальца.
	- **Card and Pin** пользователь может получить доступ, если сначала он предъявит карту, а затем введет PIN-код.
	- **Fingerprint Or Pin After Card** пользователь может получить доступ, если предъявит отпечаток пальца или введет PIN-код после предъявления карты.
	- **Card And Fingerprint And Pin** пользователь может получить доступ, если предъявит карту, затем отпечаток пальца и введет PIN-код, и только в данной последовательности действий.
	- **Cannot use** пользователь всегда получает доступ, предоставив карту.

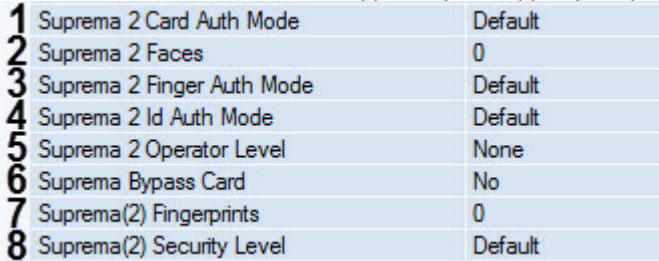

- 2. **Suprema 2 Faces** (**2**) отображает количество векторов лиц, назначенных текущему пользователю.
- 3. **Suprema 2 Finger Auth Mode** (**3**) определяет логику поведения авторизации с помощью отпечатка пальца:
	- **Default** используется поведение по умолчанию, заданное в настройках устройства.
	- **Only Fingerprint** пользователь может получить доступ только с помощью отпечатка пальца.
	- **Fingerprint And Pin** пользователь может получить доступ, если предъявит отпечаток пальца и затем введет PIN-код.
	- **Cannot use** пользователь всегда получает доступ, предъявив отпечаток пальца.
- 4. **Suprema 2 Id Auth Mode** (**4**) определяет логику поведения авторизации с помощью id:
	- **Fingerprint After Id** пользователь может получить доступ, если введет свой id (не PIN-код!), а затем предъявит отпечаток пальца.
	- **Pin After Id** пользователь может получить доступ, если введет свой id, а затем PIN-код.
	- **Fingerprint Or Pin After Id** пользователь может получить доступ, если предъявит отпечаток пальца или введет PIN-код после того, как введет свой id.
	- **Fingerprint And Pin After Id** пользователь может получить доступ, если предъявит отпечаток пальца и введет PIN-код после того, как введет свой id.
	- **Cannot use** пользователь всегда получает доступ, введя свой id.
- 5. **Suprema 2 Operator Level** (**5**) Определяет доступ к настройкам контроллера с его клавиатуры:
	- **None** значение по умолчанию. Пользователь не имеет доступа к настройкам.
		- **Admin** пользователь имеет полный доступ к настройкам.
		- **System settings** пользователь имеет доступ к настройкам системы, но не имеет доступа к настройкам пользователя.
		- **User information** пользователь может видеть только информацию пользователя, но не может ничего изменить.

#### **Примечание**

Доступ к настройкам контроллера можно получить нажав кнопку Esc на клавиатуре контроллера. Нажатие Esc приводит к тому, что устройство потребует предъявить отпечаток пальца, карту или id.

#### **Внимание!**

Как минимум один пользователь должен иметь уровень администратора. В противном случае **А Внимание!**<br>Как минимум один пользователь должен<br>эта функция отключена.

- 6. **Suprema Bypass Card** (**6**) при предъявлении этой карты будет предоставлен доступ и сгенерировано событие тревоги. Эта карта может быть использована пользователем, находящимся под принуждением.
- 7. **Suprema (2) Fingerprints** (**7**) отображает количество отпечатков пальцев, назначенных текущему пользователю.
- 8. **Suprema (2) Security level** (**8**) определяет уровень качества отпечатков пальцев. Для корректной настройки необходимо обратиться к официальной справочной документации по данной системе.

Настройка дополнительных параметров пользователей интеграции Suprema 2 завершена.

## <span id="page-12-0"></span>4 Работа с модулем интеграции Suprema 2

#### [Eng](https://doc.axxonsoft.com/confluence/display/acfaen/Operation+of+Suprema+2+integration+module)<sup>1</sup> and the state of the state of the state of the state of the state of the state of the state of the state of the state of the state of the state of the state of the state of the state of the state of the state of the

## <span id="page-12-1"></span>4.1 Общие сведения о работе с модулем Suprema 2

#### [Eng](https://doc.axxonsoft.com/confluence/display/acfaen/General+information+about+Suprema+2+operation)<sup>el</sup> and the set of the set of the set of the set of the set of the set of the set of the set of the set of the

Для работы с модулем интеграции Suprema 2 используются следующие интерфейсные объекты:

#### 1. **Карта**;

2. **Протокол событий**.

Сведения по настройке данных интерфейсных объектов приведены в документе [Программный комплекс](https://doc.axxonsoft.com/confluence/pages/viewpage.action?pageId=124979269) [Интеллект](https://doc.axxonsoft.com/confluence/pages/viewpage.action?pageId=124979269)[:](https://doc.axxonsoft.com/confluence/pages/viewpage.action?pageId=124979269) [Руководство Администратора](https://doc.axxonsoft.com/confluence/pages/viewpage.action?pageId=124979269).

Работа с данными интерфейсными объектами подробно описана в документе [Программный комплекс Интеллект](https://doc.axxonsoft.com/confluence/pages/viewpage.action?pageId=124979078)[:](https://doc.axxonsoft.com/confluence/pages/viewpage.action?pageId=124979078) [Руководство Оператора](https://doc.axxonsoft.com/confluence/pages/viewpage.action?pageId=124979078).

## <span id="page-12-2"></span>4.2 Управление объектом Suprema 2 Host

#### [Eng](https://doc.axxonsoft.com/confluence/display/acfaen/Controlling+Suprema+2+Host+object)<sup>el</sup> and the set of the set of the set of the set of the set of the set of the set of the set of the set of the

Управление объектом Suprema 2 Host осуществляется в интерактивном окне **Карта** с использованием функционального меню объекта **Suprema 2 Host**:

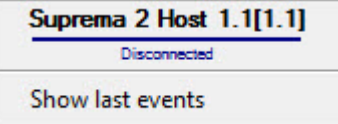

Описание команд функционального меню объекта **Suprema 2 Host** приведено в таблице.

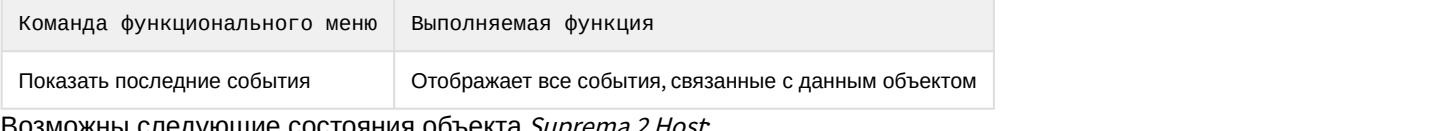

#### можны следующие состояния объекта *Suprema 2 Host*:

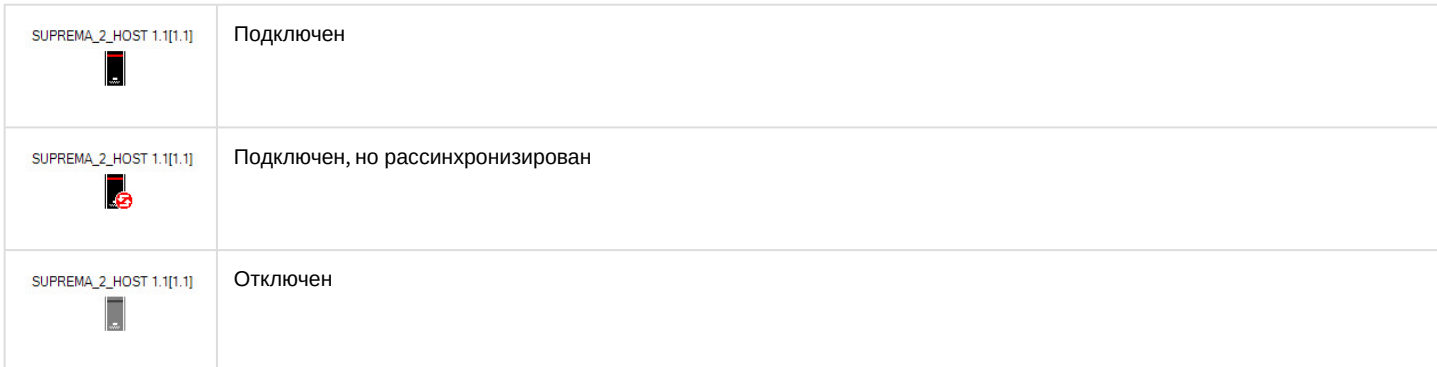

## <span id="page-12-3"></span>4.3 Управление объектом Suprema 2 Door

Управление объектом Suprema 2 Door осуществляется в интерактивном окне **Карта** с использованием функционального меню объекта **Suprema 2 Door**.

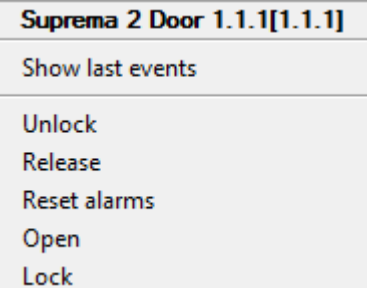

### Команды для управления объектом Suprema 2 Door описаны в таблице:

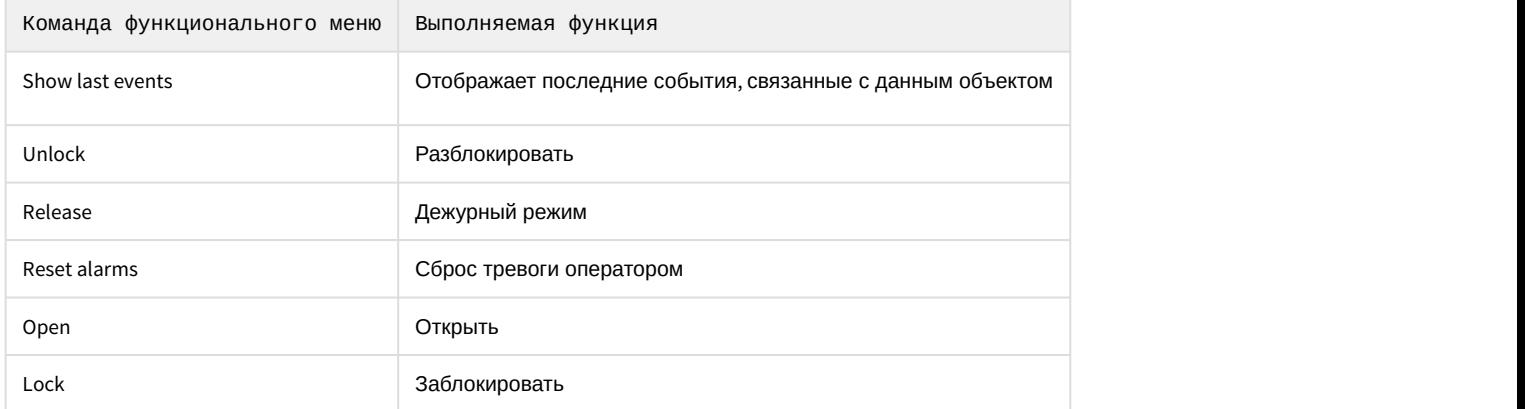

#### Возможны следующие состояния объекта Suprema 2 Door:

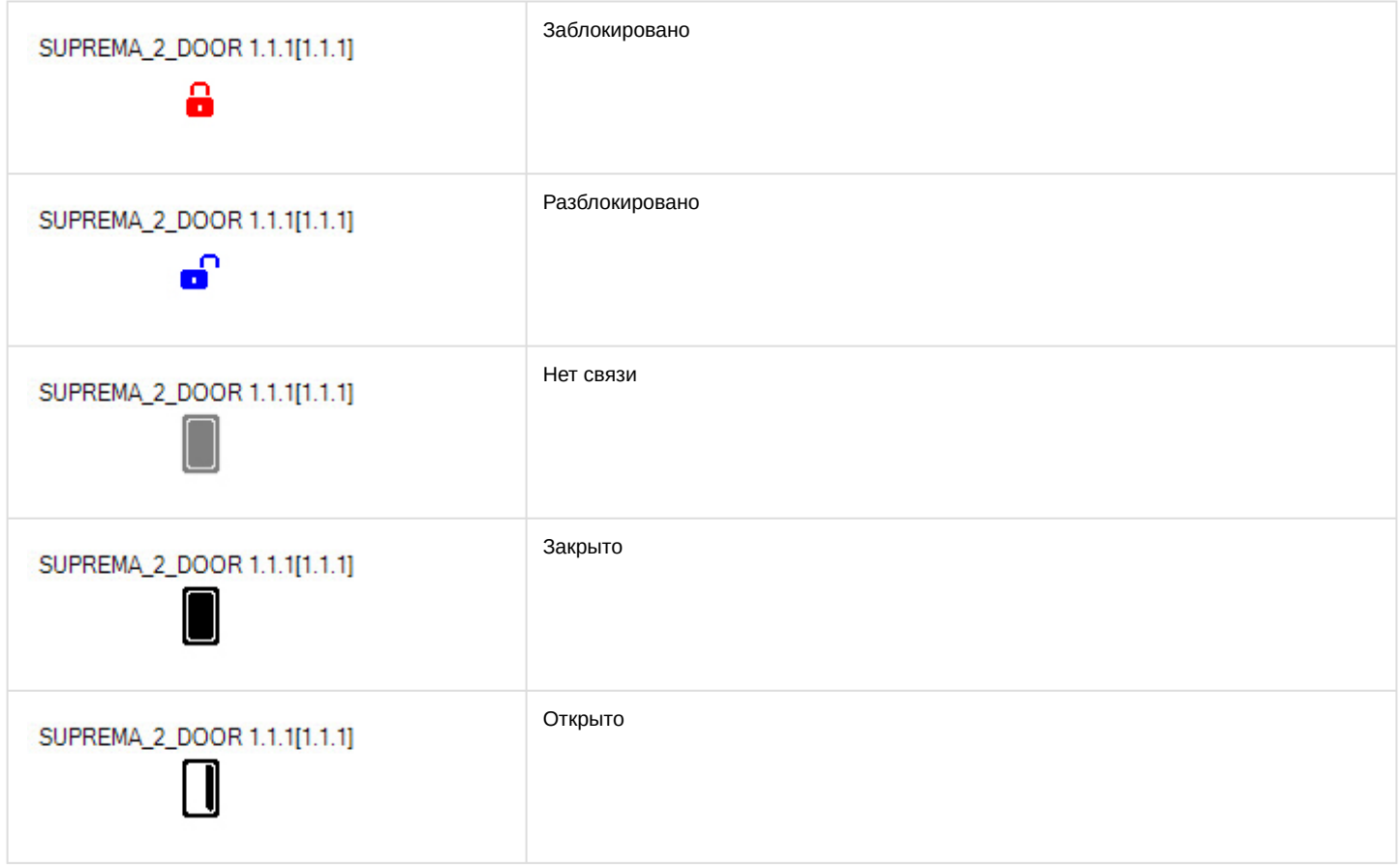

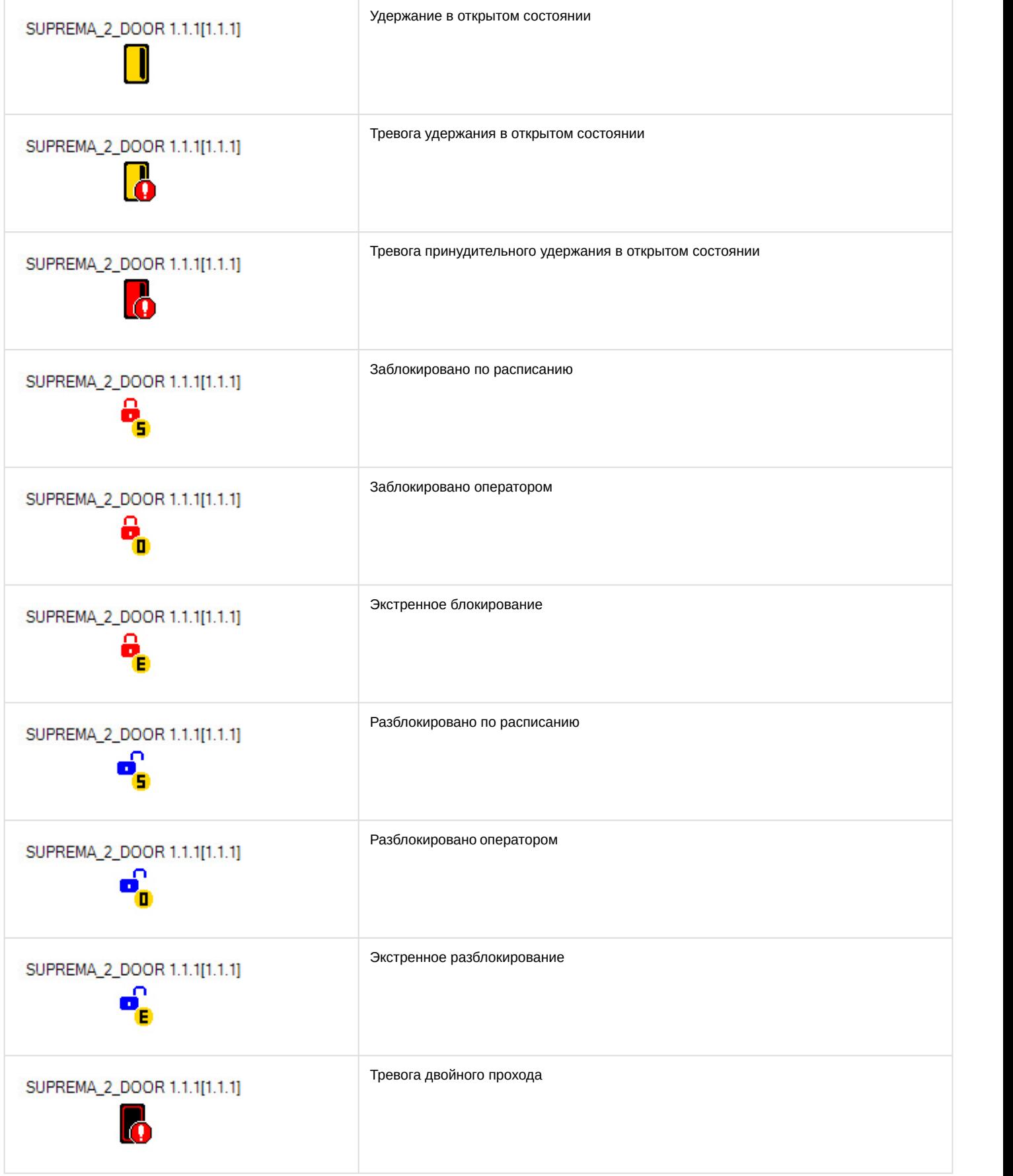